## **การใช้งานโปรแกรมระบบตรวจสอบการลอกเลียนวรรณกรรมทางวิชาการ (อักขราวิสุทธิ์)**

1. เข้าไปที่เว็บไซต์ [http://plag.grad.chula.ac.th](http://plag.grad.chula.ac.th/)

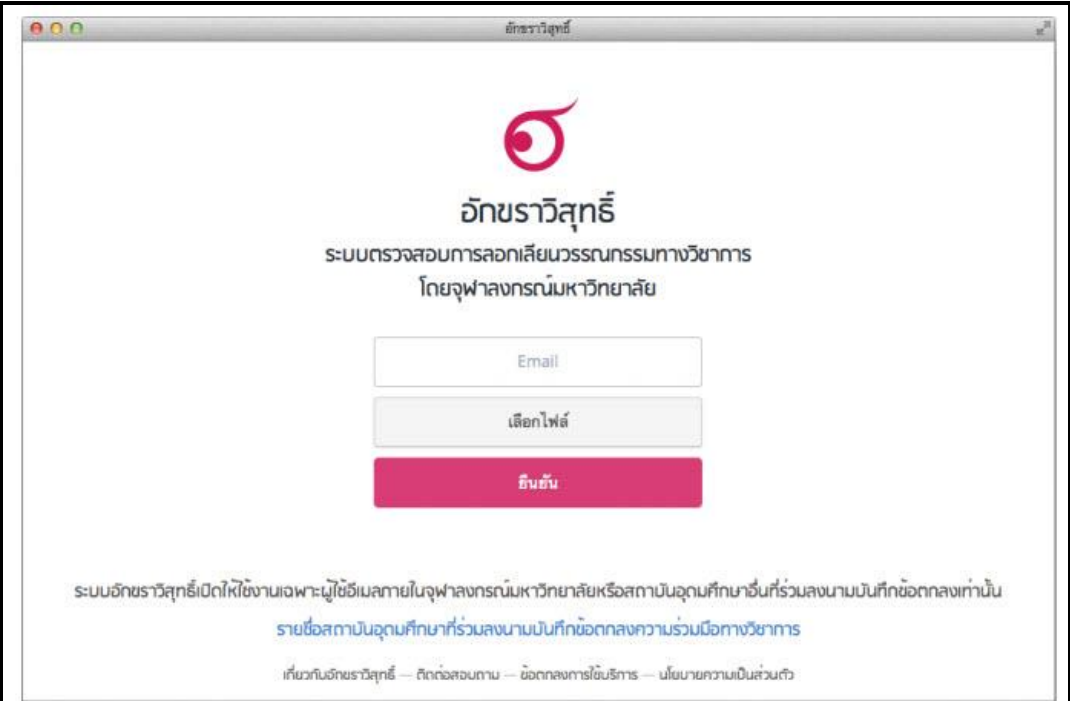

2. กรอกที่อยู่ Email ที่ต้องการให้ระบบส่งผลการตรวจสอบกลับไปให้

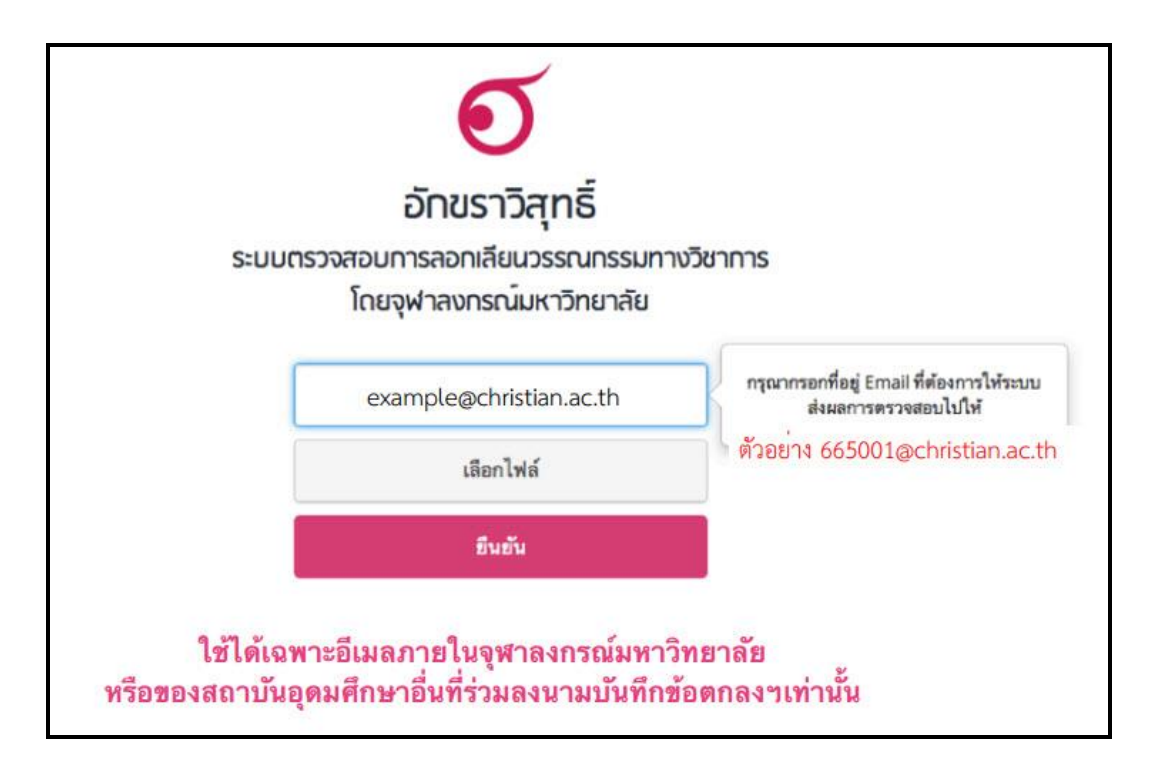

3. กดปุ่ม "เลือกไฟล์" แล้วเลือกไฟล์เอกสารที่ต้องการส่งมาตรวจสอบ

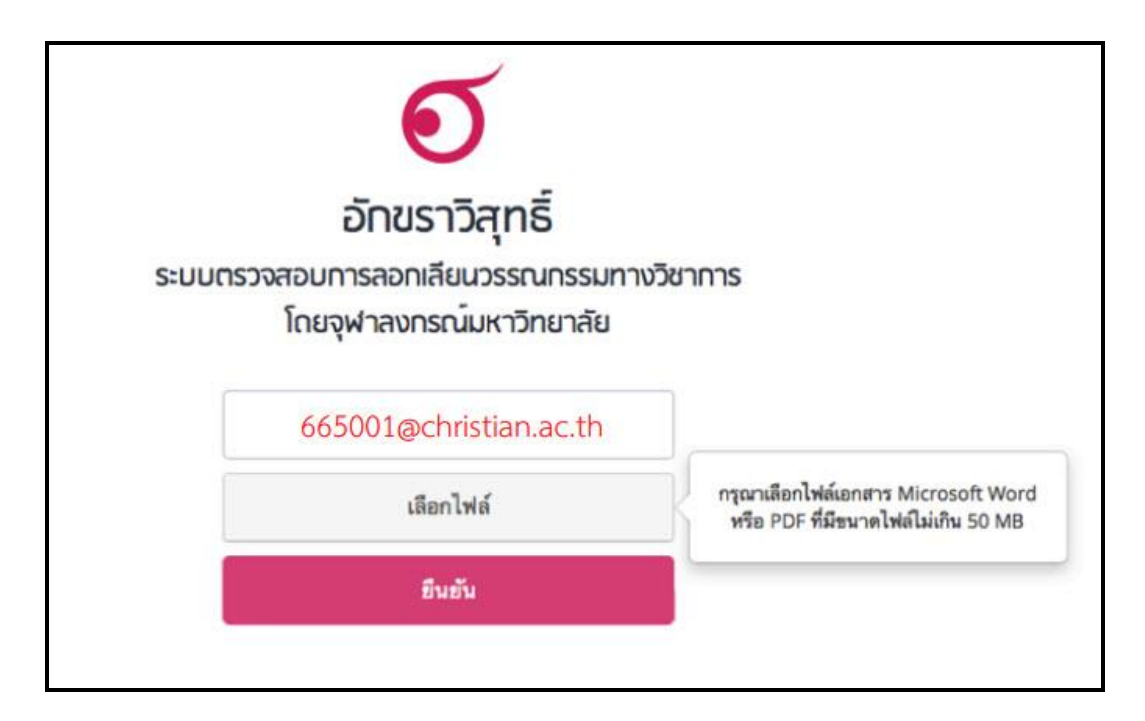

4. กดปุ่ม "ยืนยัน" เมื่อระบบตรวจเสร็จจะส่งผลไปทางอีเมล์ระยะเวลารอขึ้นอยู่กับปริมาณผู้ใช้ใน ขณะนั้น

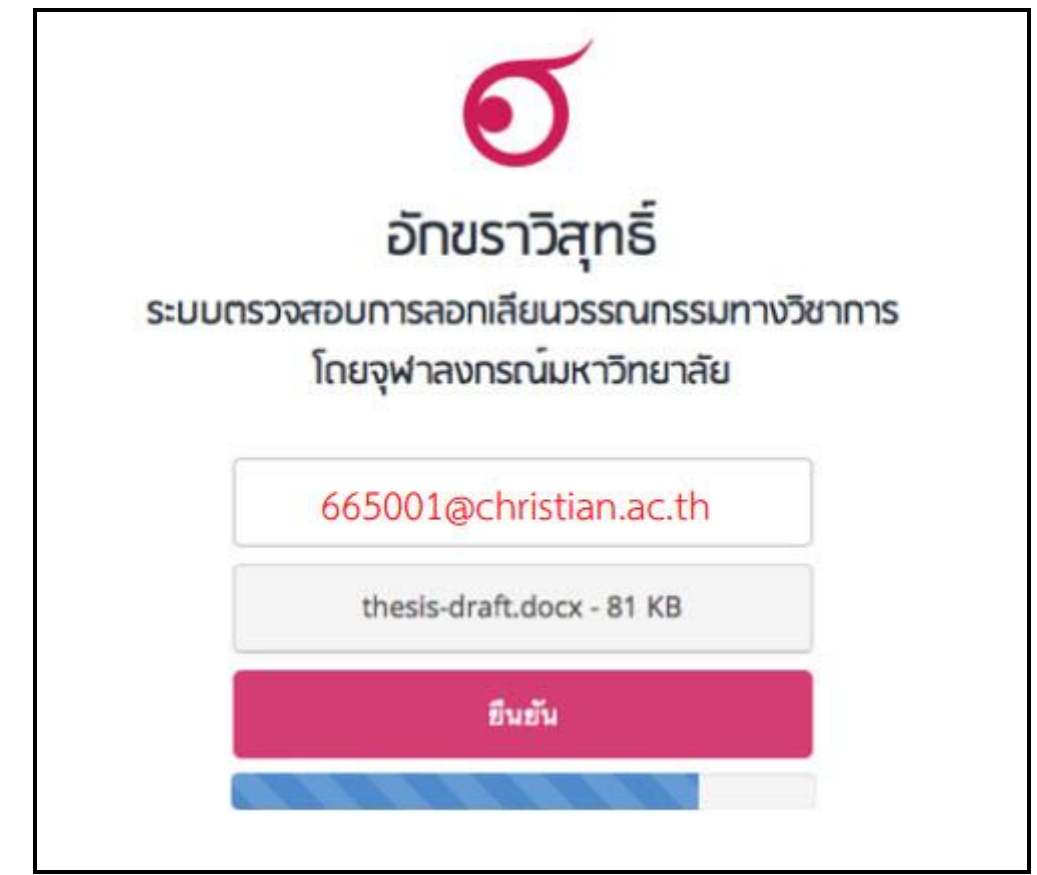

5. เมื่อการส่งไฟล์ไปที่ระบบเสร็จสมบูรณ์ จะมีกล่องข้อความปรากฏ ให้ click ที่ "รายงานผลการ ตรวจสอบ" เพื่อเปิดดูผลทันที

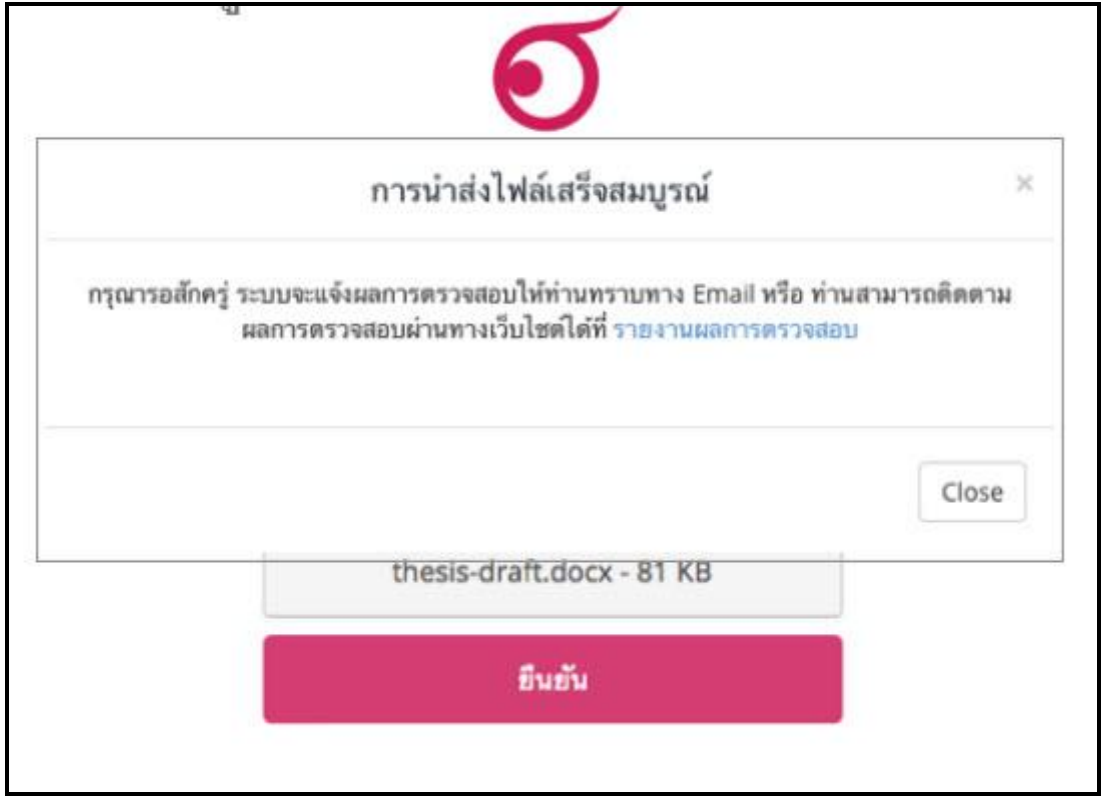

6. เมื่อได้รับอีเมล์ให้กดเปิด link เพื่อดูรายงานผลการการตรวจสอบ

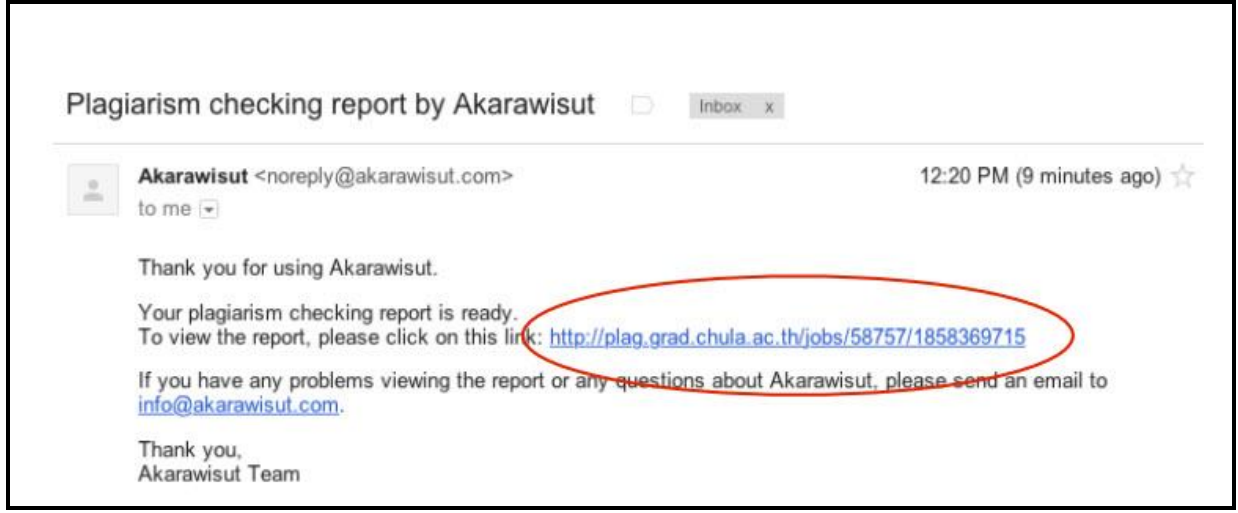

## 7. รายงานผลการตรวจสอบ – ส่วนข้อมูลอ้างอิง

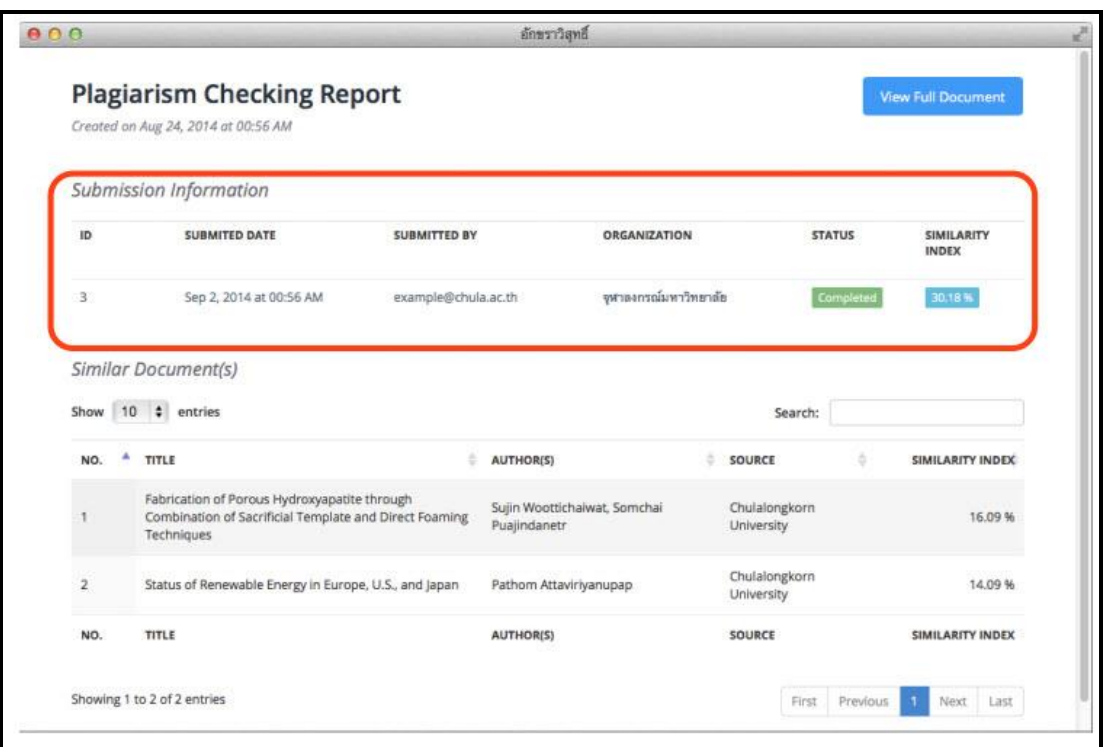

8. รายงานผลการตรวจสอบ – เปอร์เซ็นต์ความคล้ายคลึง

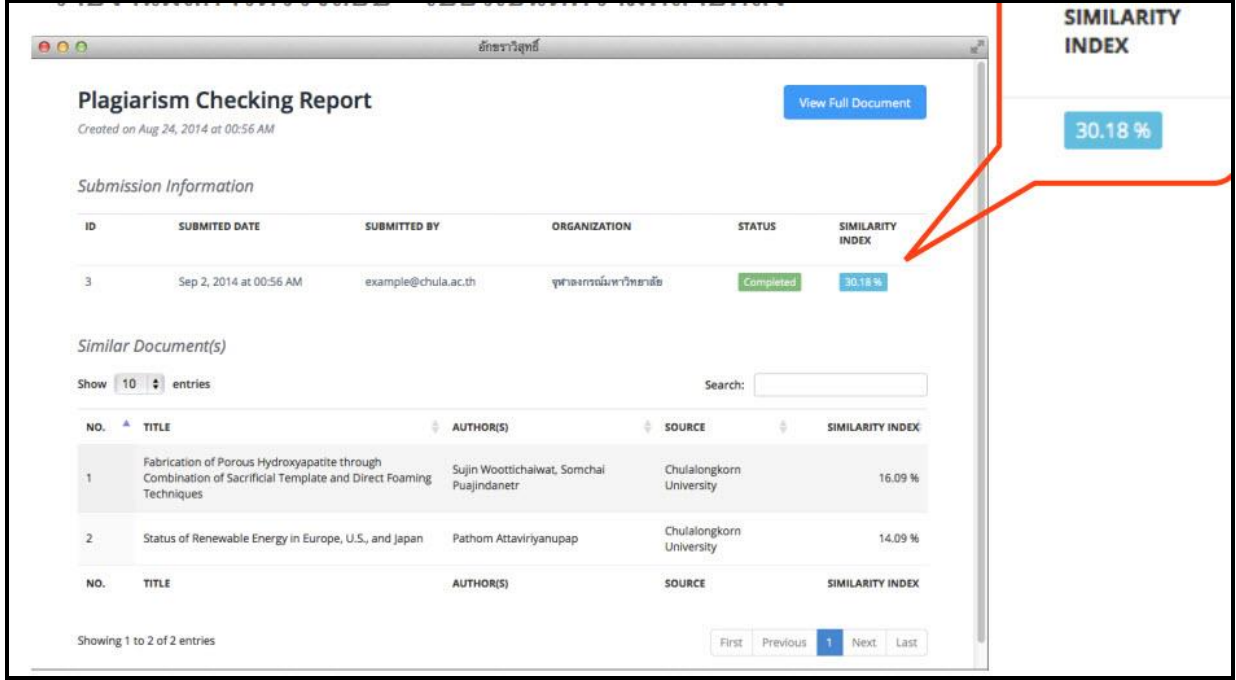

9. รายงานผลการตรวจสอบ – ส่วนรายการเอกสารที่พบในฐานข้อมูลว่ามีส่วนคล้ายคลึงกัน

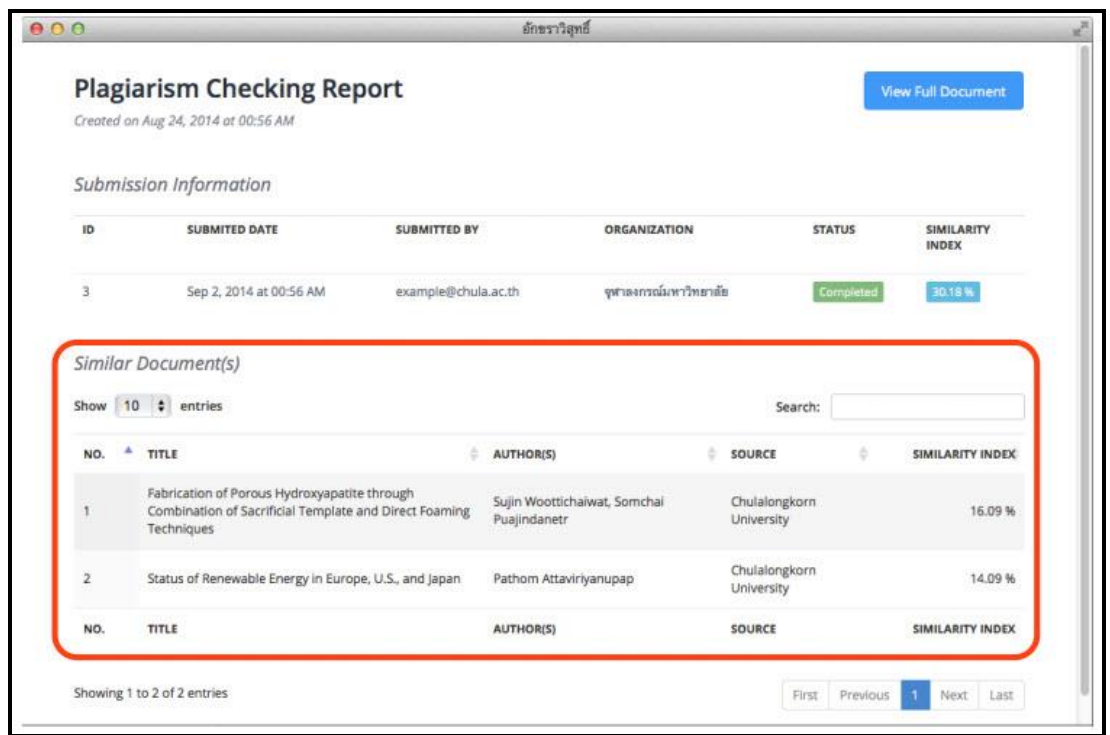

10. รายงานผลการตรวจสอบ - ส่วนแสดงข้อความบางส่วนที่ตรวจพบว่าคล้ายคลึงกัน ข้อความที่ปรากฏแถบสีคือข้อความส่วนที่คล้ายคลึงกัน

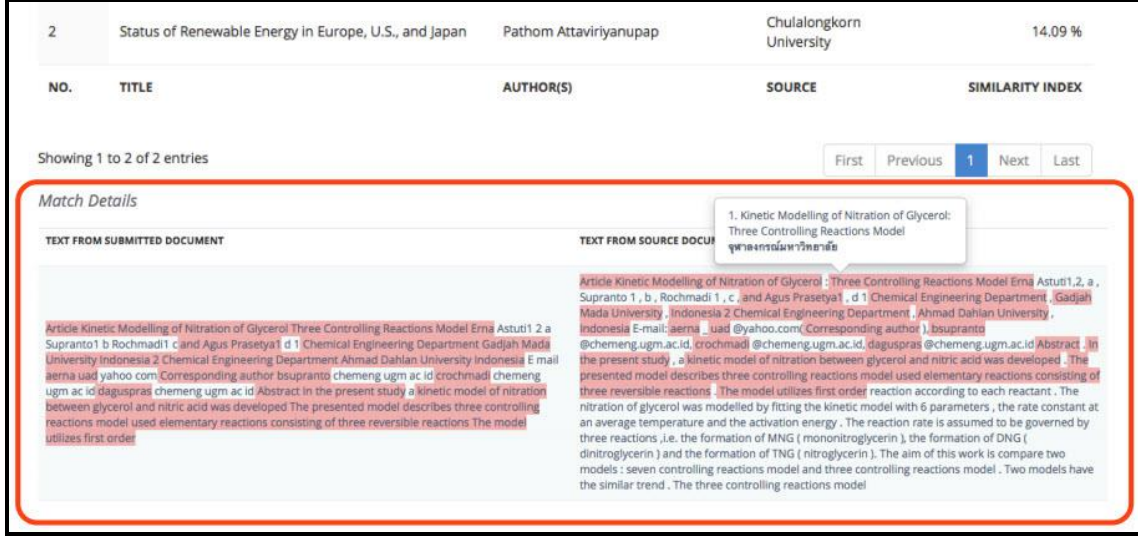